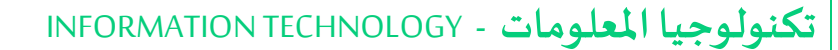

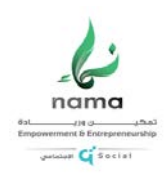

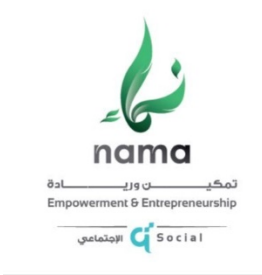

# أدارة الخدمات المساندة

#### تكنولوجيا المعلومات

#### الإصدار رقم **1**.**1**

تاريخ **25** مارس **2020**

الوصول عن بعد – VPN – الملف المشترك

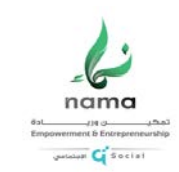

## Table of Contents

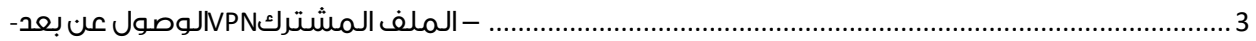

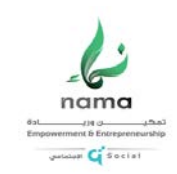

### <span id="page-2-0"></span>الوصول عن بعد- VPN **–** الملف المشترك

-1 تحميل البرنامج عن طريق الضغط [هنا](https://socialdevelopmentcenter-my.sharepoint.com/:f:/g/personal/admin_socialdevelopmentcenter_onmicrosoft_com/EkPTAf8nJ2VOu9IaTY_EtJwB4P7XfAzF8jSmS2x89-Q-CQ?e=9Ss9b8) او نسخ الرابط ادناه:

[https://socialdevelopmentcenter](https://socialdevelopmentcenter-my.sharepoint.com/:f:/g/personal/admin_socialdevelopmentcenter_onmicrosoft_com/EkPTAf8nJ2VOu9IaTY_EtJwB4P7XfAzF8jSmS2x89-Q-CQ?e=9Ss9b8)[my.sharepoint.com/:f:/g/personal/admin\\_socialdevelopmentcenter\\_onmicrosoft\\_com/EkPTAf8nJ2VOu](https://socialdevelopmentcenter-my.sharepoint.com/:f:/g/personal/admin_socialdevelopmentcenter_onmicrosoft_com/EkPTAf8nJ2VOu9IaTY_EtJwB4P7XfAzF8jSmS2x89-Q-CQ?e=9Ss9b8) [9IaTY\\_EtJwB4P7XfAzF8jSmS2x89-Q-CQ?e=9Ss9b8](https://socialdevelopmentcenter-my.sharepoint.com/:f:/g/personal/admin_socialdevelopmentcenter_onmicrosoft_com/EkPTAf8nJ2VOu9IaTY_EtJwB4P7XfAzF8jSmS2x89-Q-CQ?e=9Ss9b8)

وفتحه في برنامج متصفح " explorer Microsoft – edge Microsoft – chrome Google او غيرها "

-2 الضغط على Download

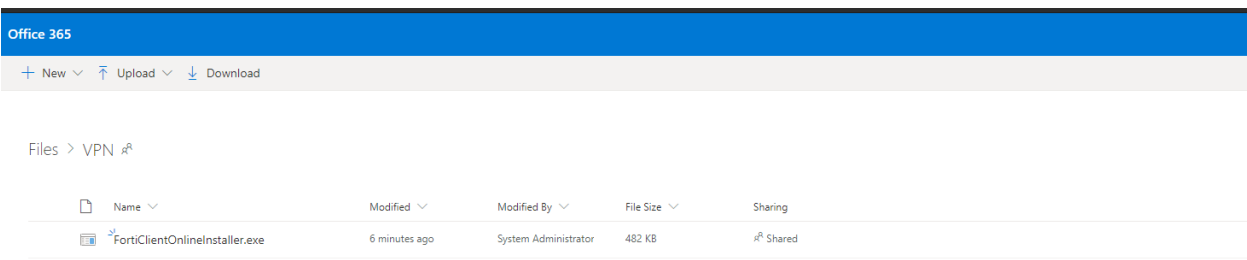

-3 سيتم تحميل الملف كما هو موضح ادناه:

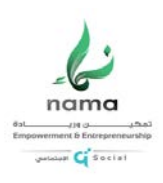

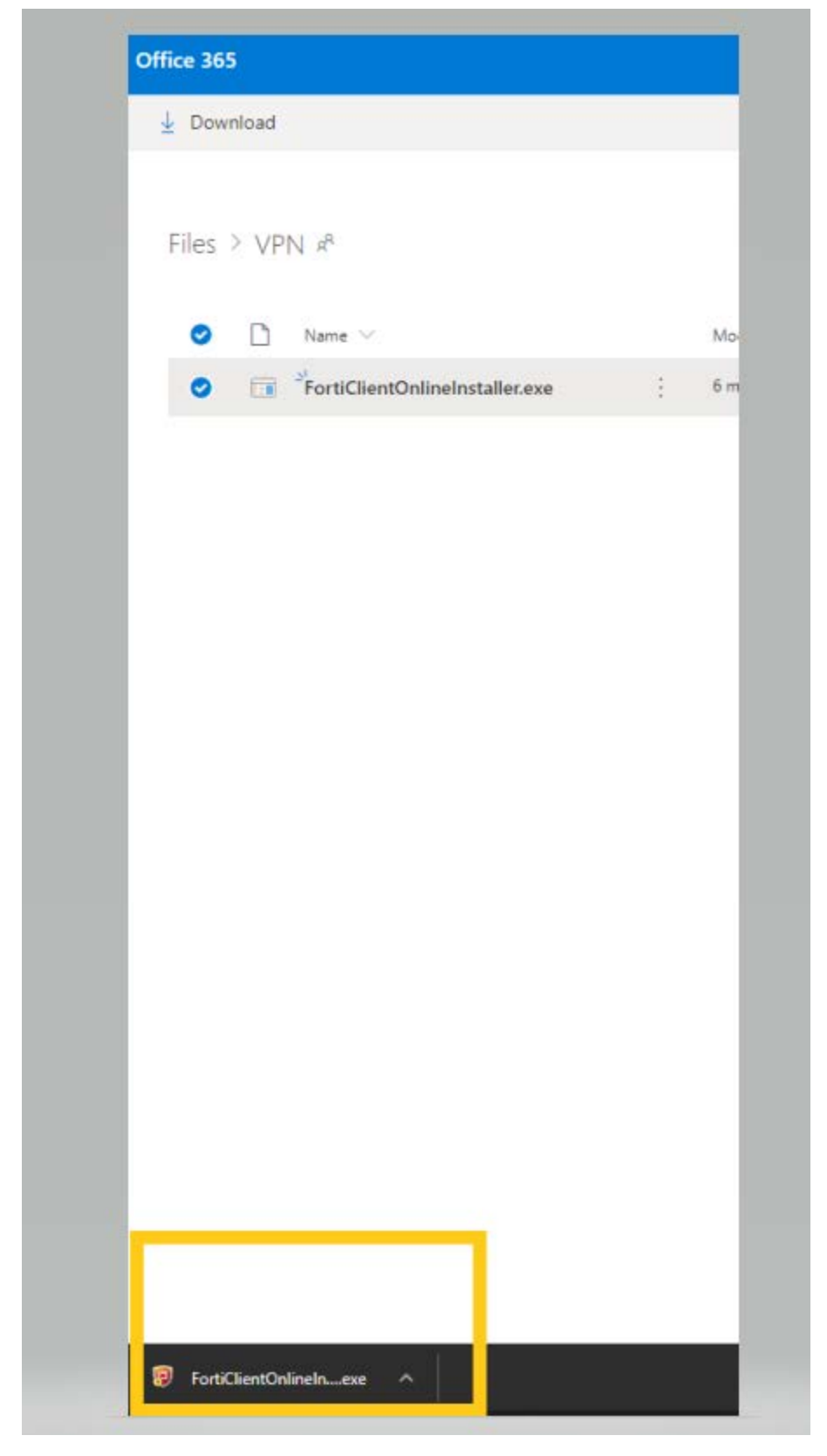

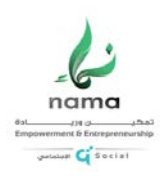

-3 الضغط على Open

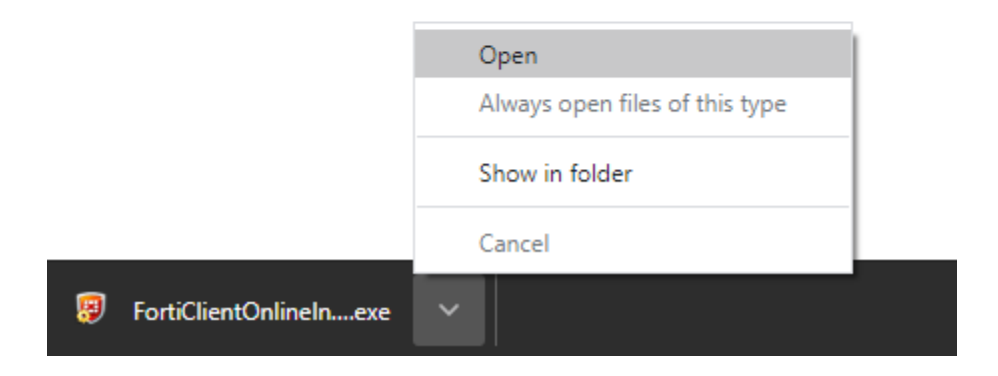

-4 الضغط على yes

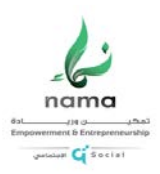

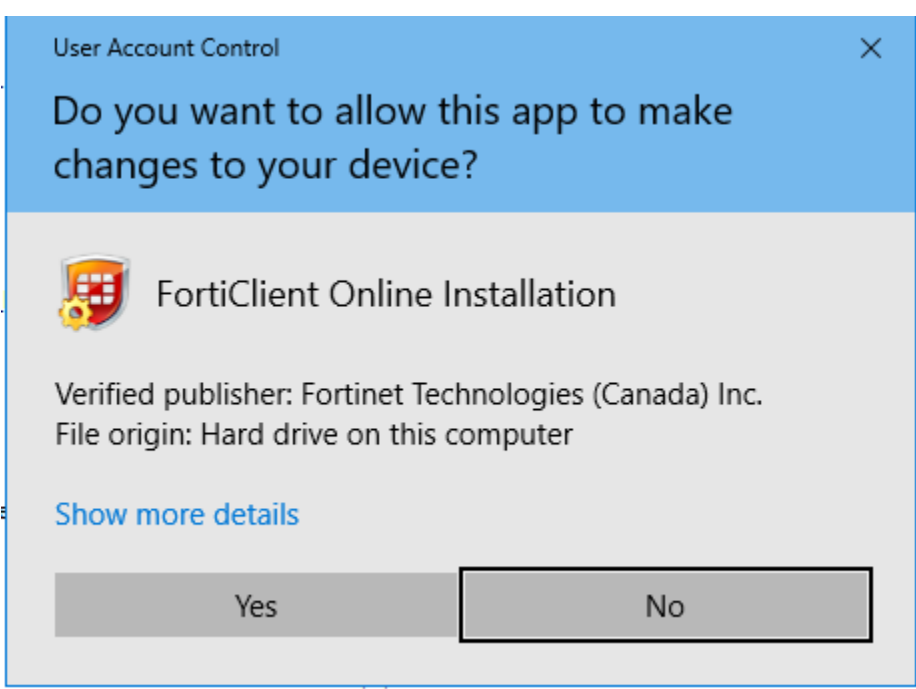

-5 سيبدأ البرنامج في تحميل النسخة من الخادم

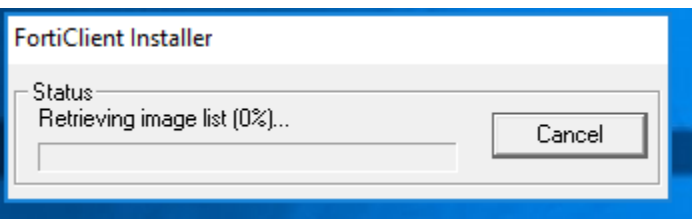

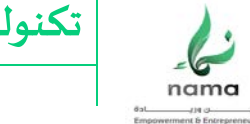

or Cisocial

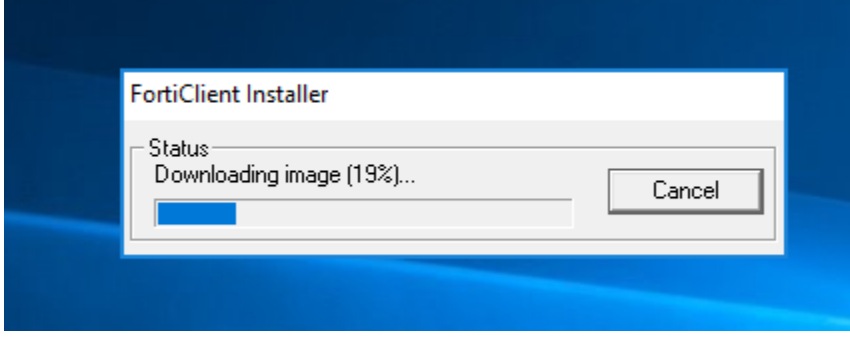

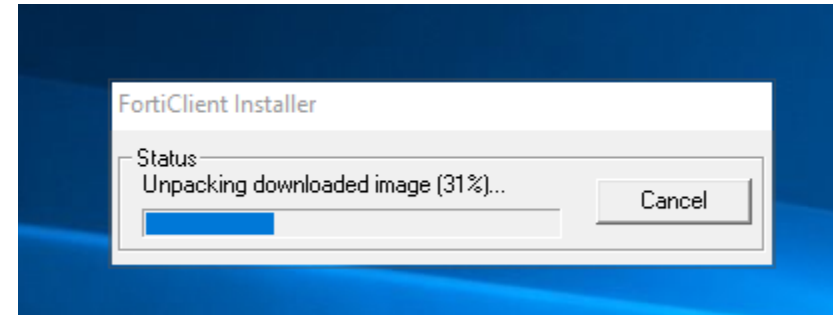

--6 الضغط على yes ثم Next

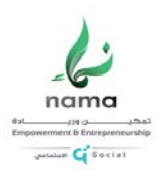

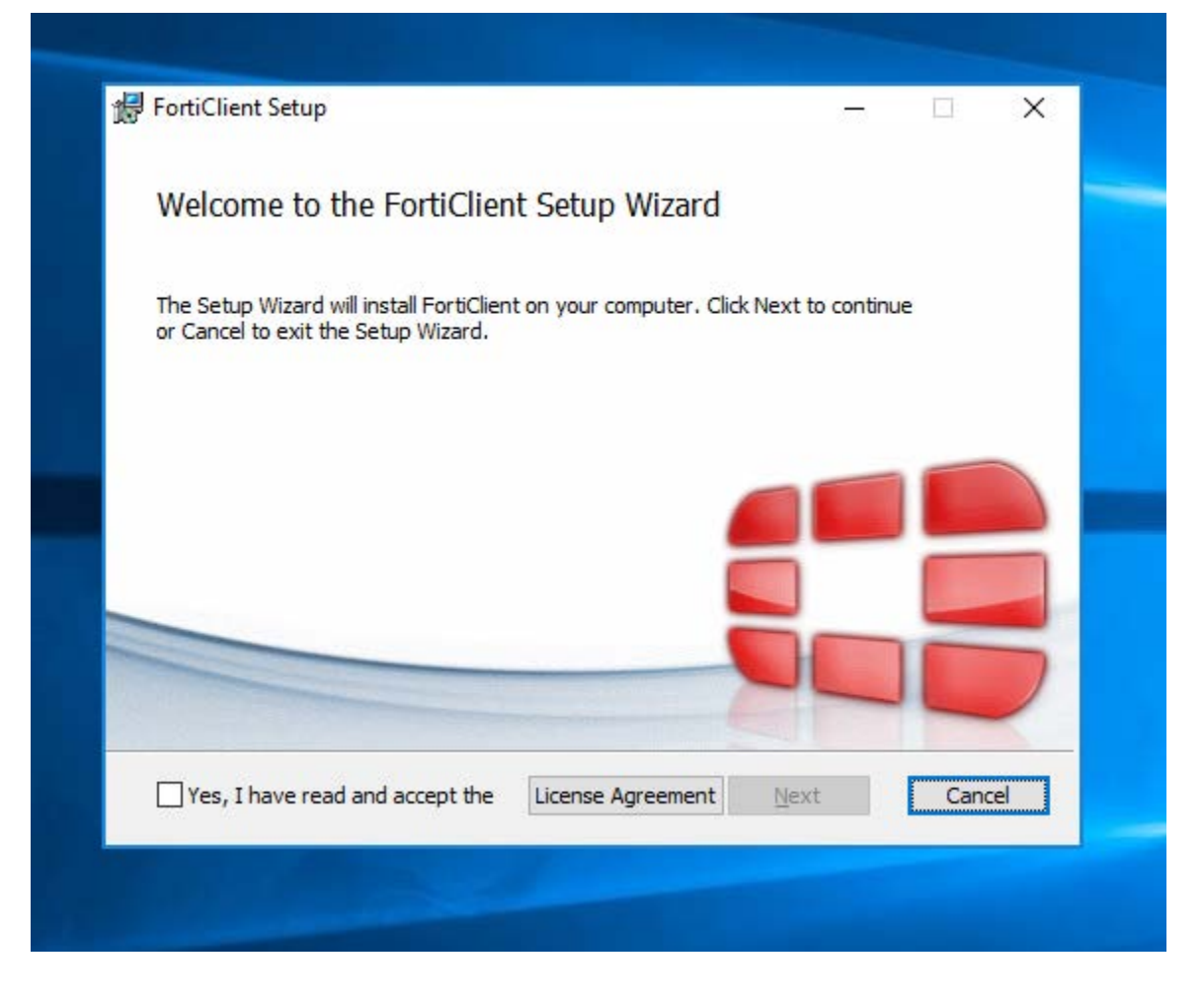

Next ثم VPN only اختيار -7

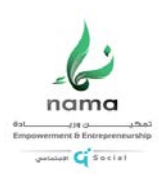

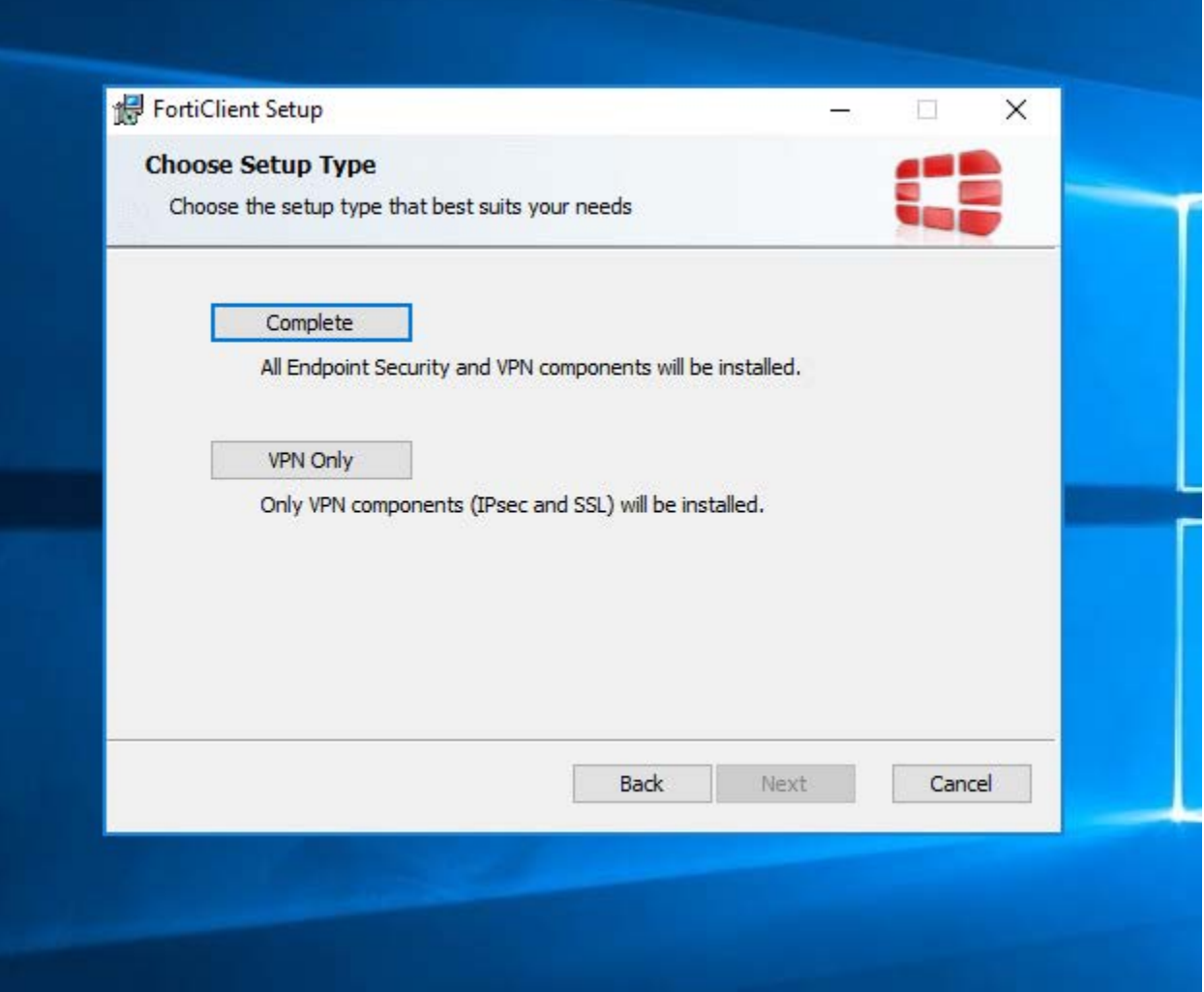

-8 الضغط على Next

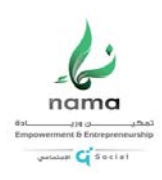

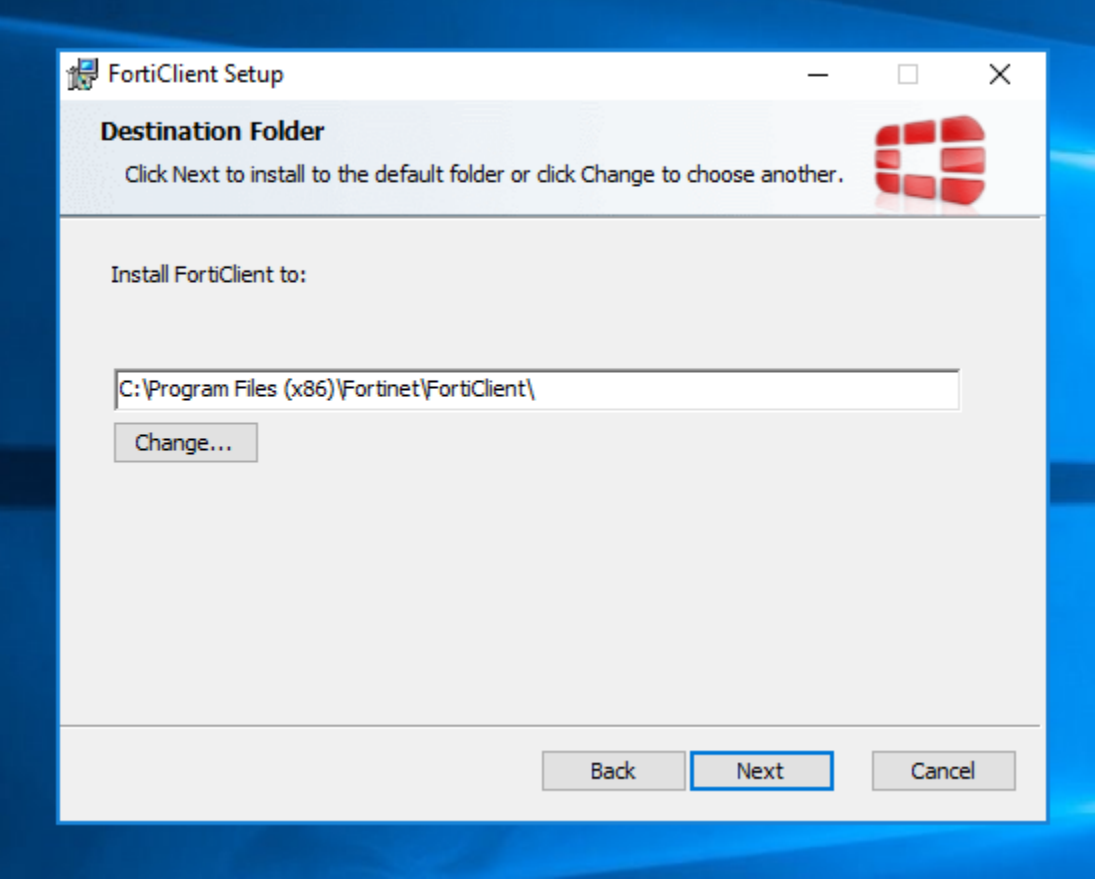

-9 الضغط على install

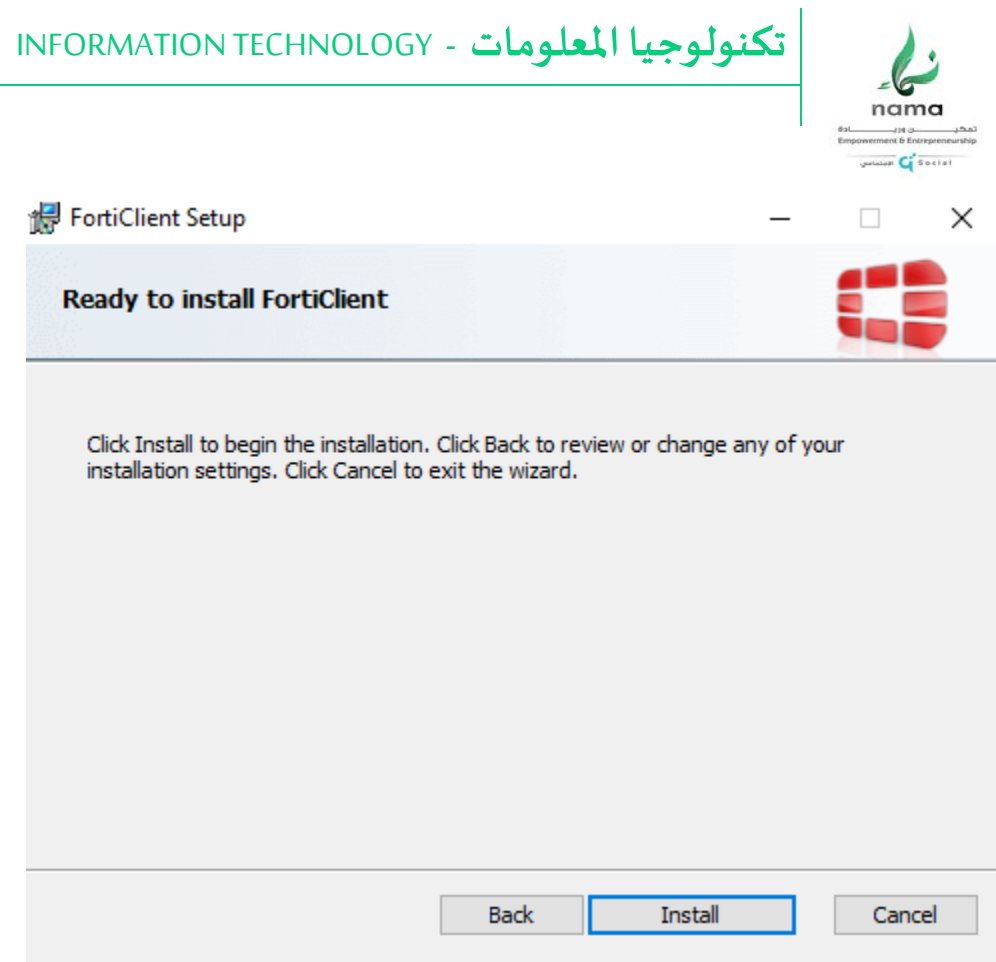

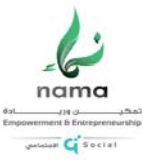

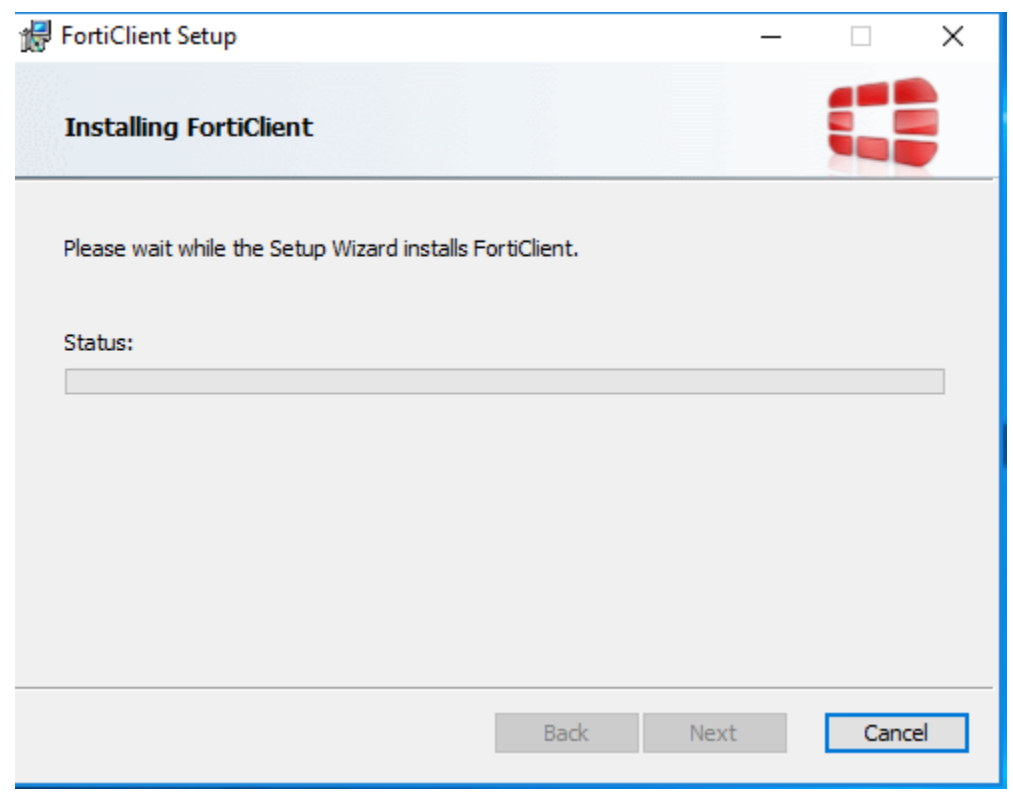

-10 الضغط على finish

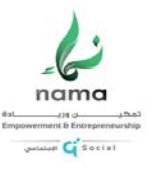

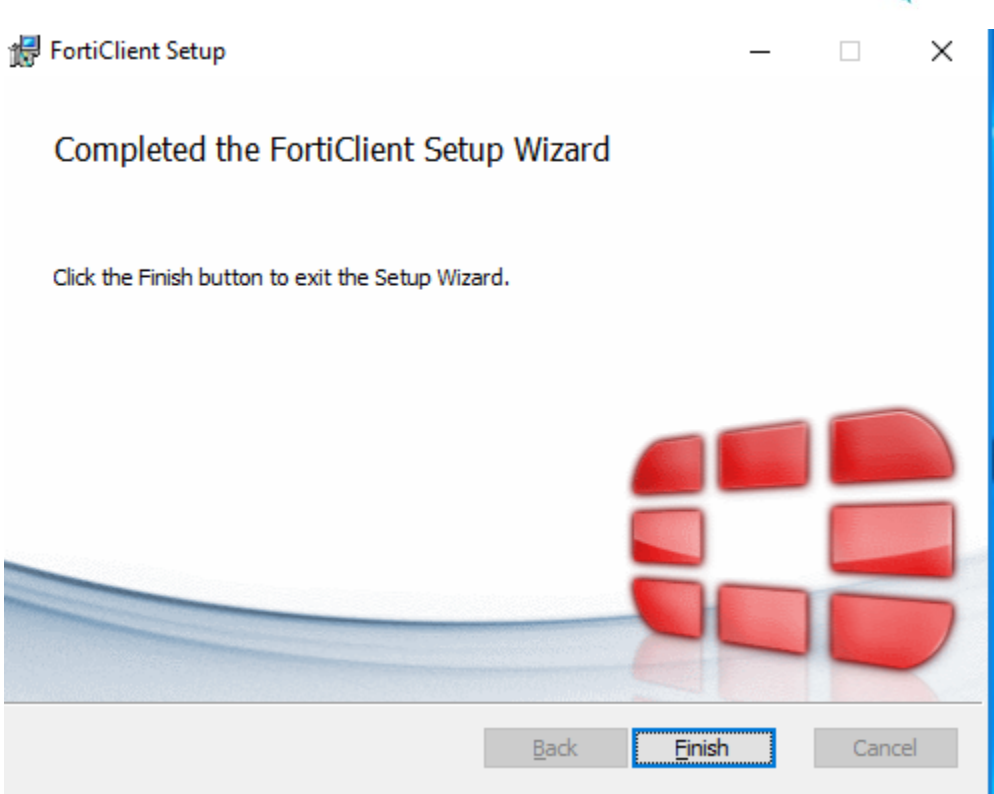

#### -11 فتح البرنامج عن طريق الضغط على الايقونة علي سطح المكتب

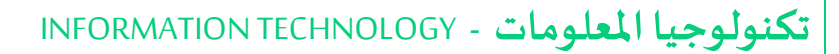

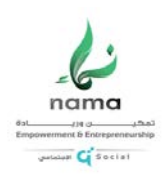

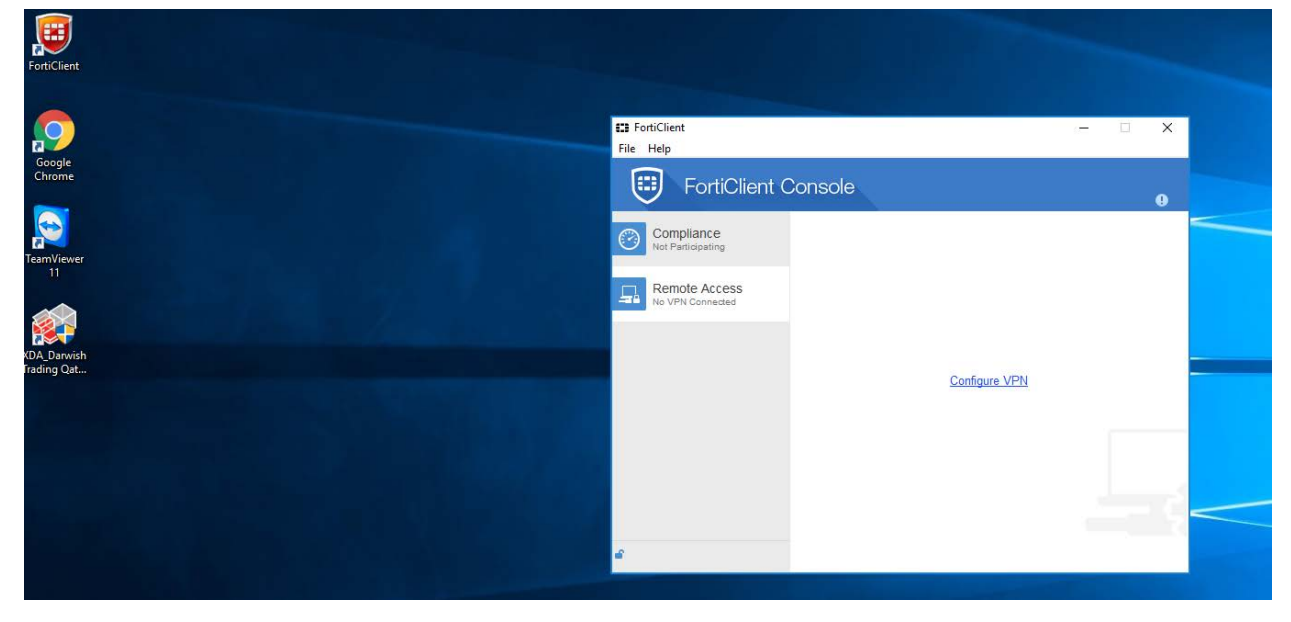

-12 ا لضغط على Access Remote ثم VPN configure وادخال البيانات بالشكل التالي:

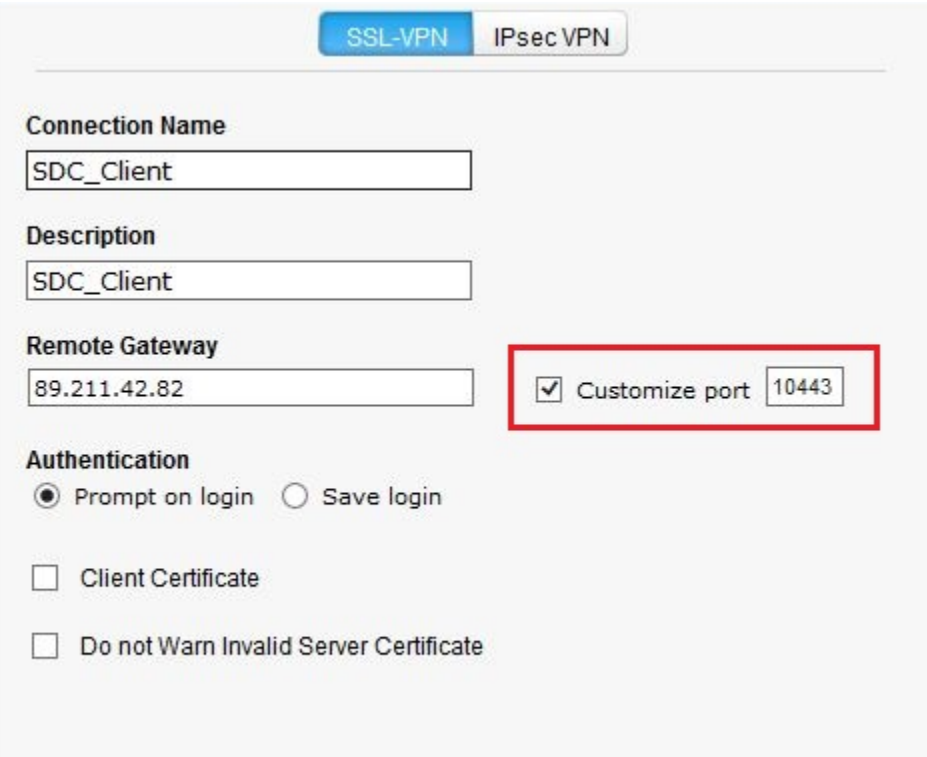

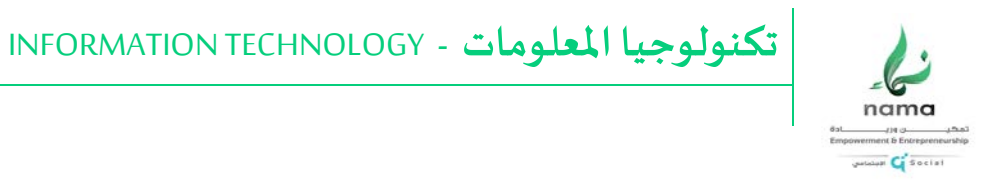

-13 ادخال اسم المستخدم وكلمة المرور التي تم استلامها من قسم تكنولوجيا المعلومات

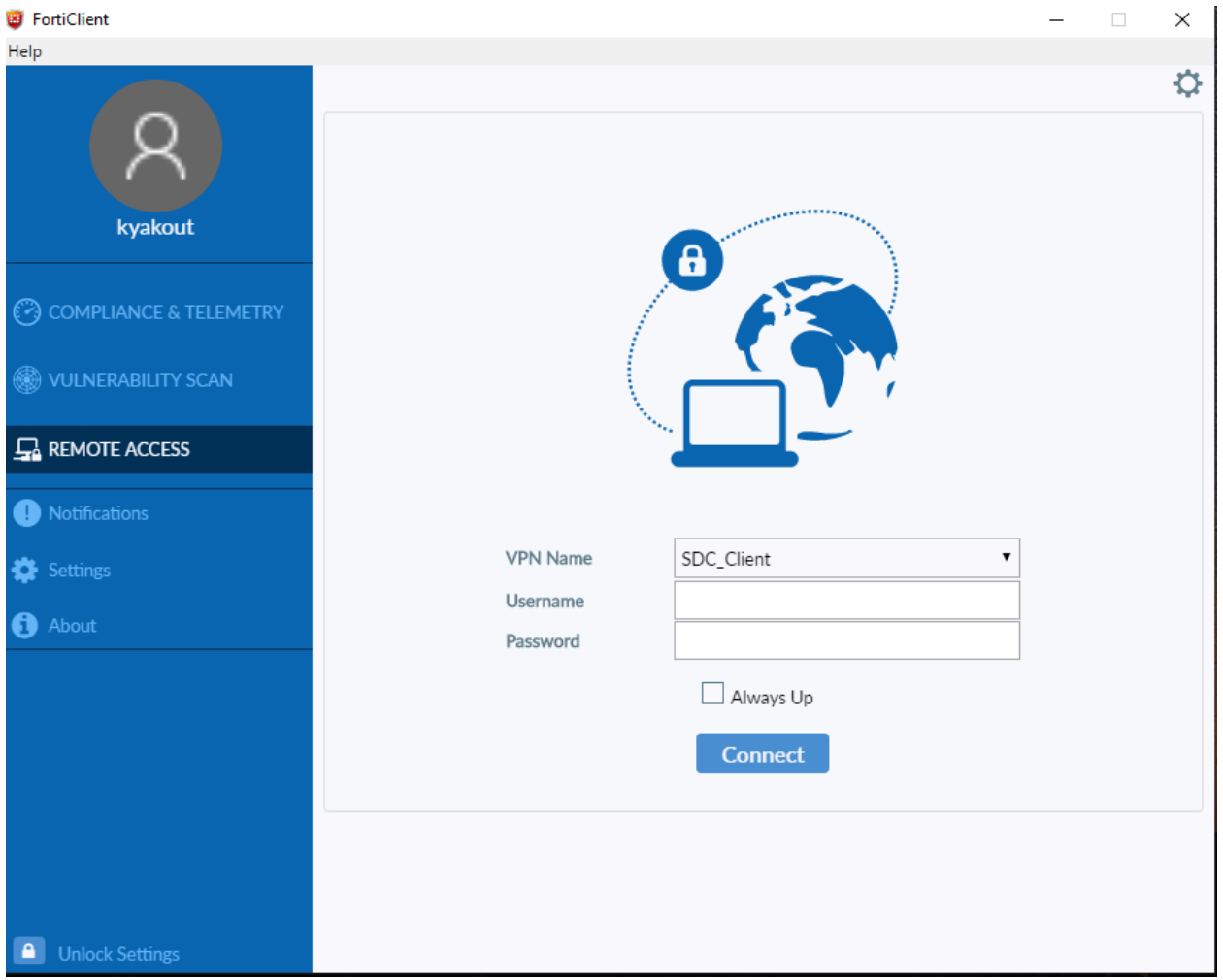

-14 الضغط على زر windowsو R على لوحة المفاتيح – سيظهر التالي:

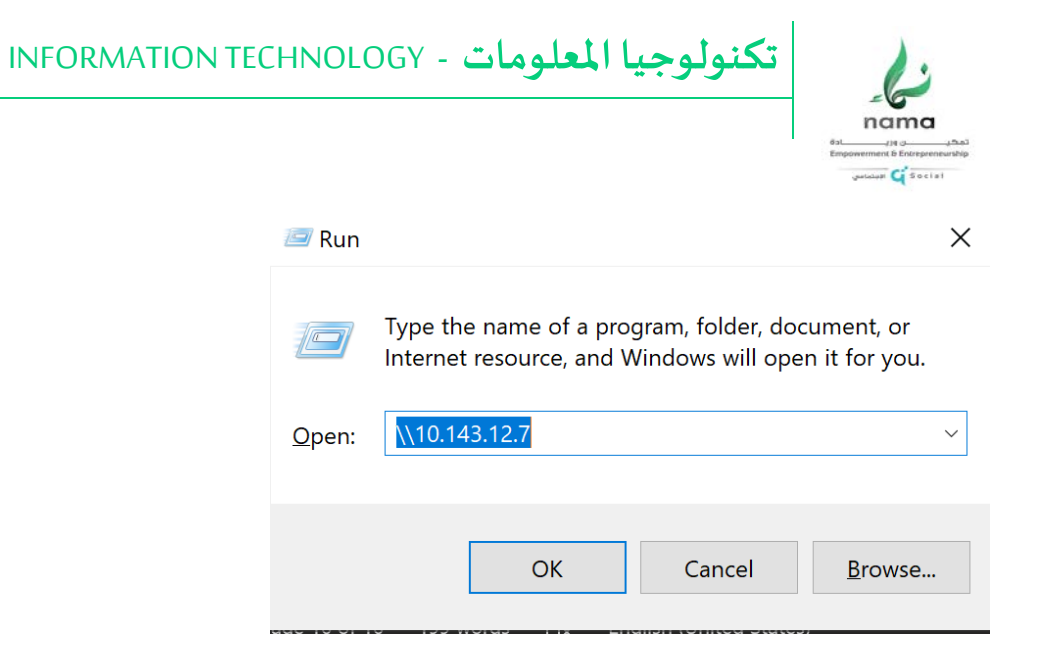

-15 إضافة النص التالي [\10.143.12.7\\](file://10.143.12.7/%20%20)في مربع البحث والضغط على OK

#### -16 سيفتح الملف المشترك الخاص بالمركز كما هو موضح بالصورة

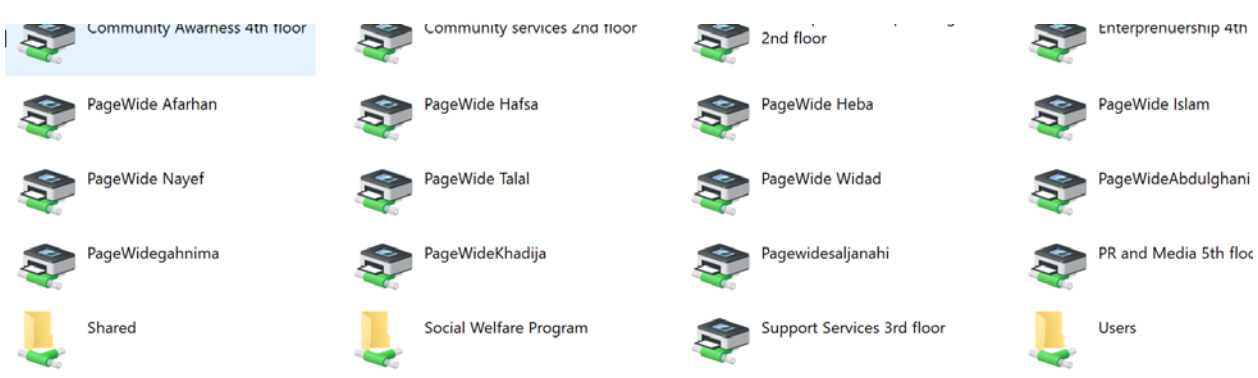

"Map Network Drive " اختيار وShared ملف على Right Click الضغط -17

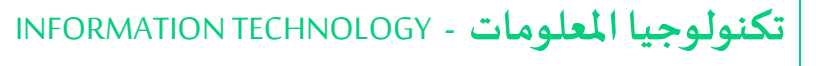

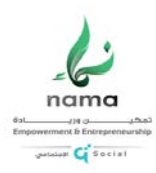

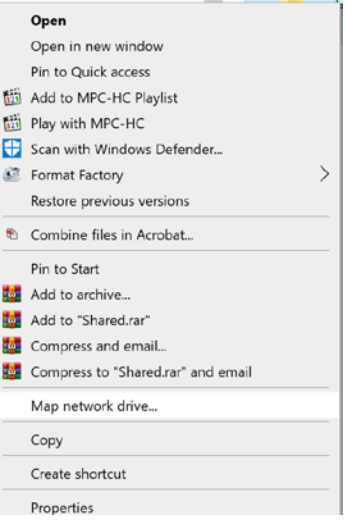

#### -18 سيتم فتح الشاشة ال تا لية ، الضغط علي Drive و اخت�ار حرف S

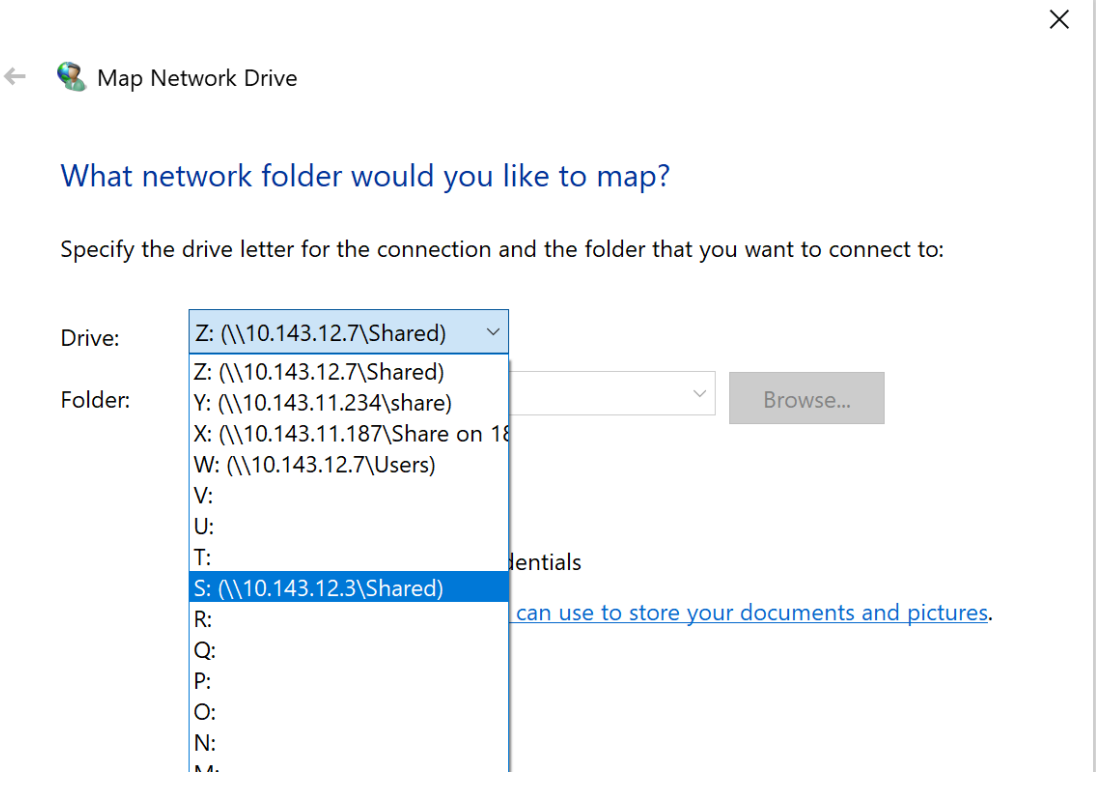

19 - على yes و Finish

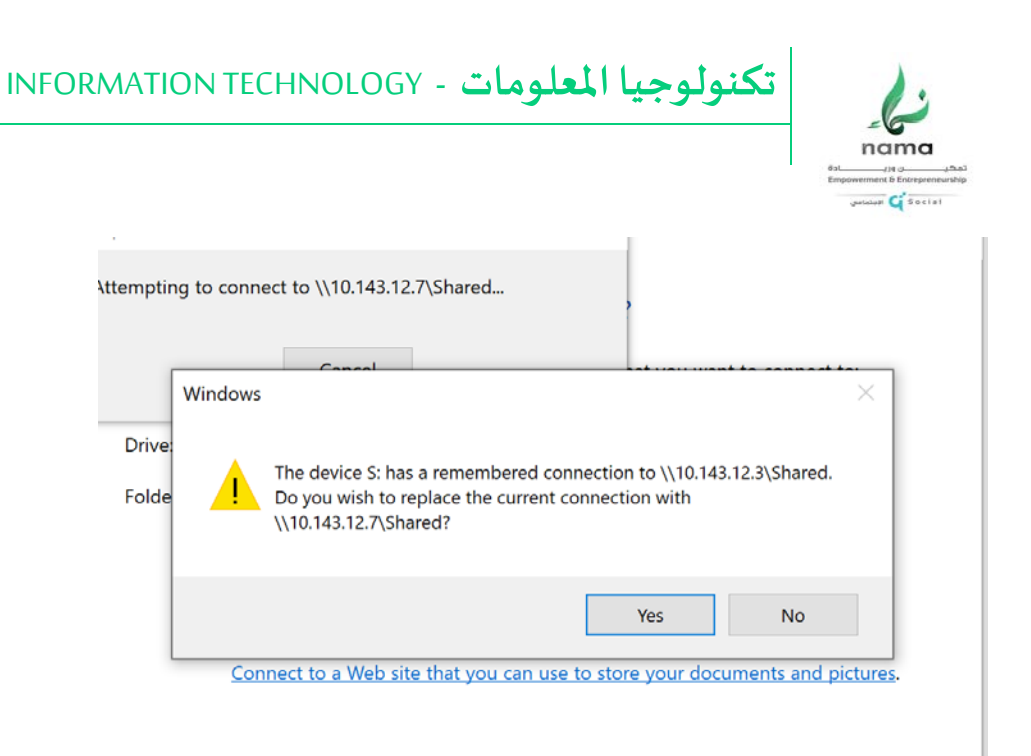

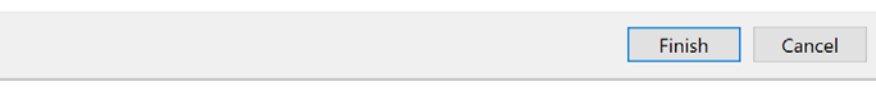

-20 سيتم فتح الملف المشترك حسب صلاحية المستخدم

-21 في حال وجود مشكلة يرجي الرجوع الي دليل الدعم الفني برنامج Viewer Team والتواصل مع . [it.support@nama.org.qa](mailto:it.support@nama.org.qa)